## $\mathcal{\mathcal{G}}$ nceHub support

## Booking conditional on the availability of a single resource

Last Modified on Oct 13, 2022

This article explains the setup for booking conditional on the availability of a single resource. If you need to book [appointments](http://help.oncehub.com/help/booking-conditional-on-the-availability-of-one-of-several-resources) conditional on the availability of multiple resources, see the Booking conditional on the availability of multiple resources article.

There are many situations where bookings should be conditional on the availability of a single resource, like a specific conference room. In this case, you can create Panel [meetings](http://help.oncehub.com/help/introduction-to-panel-meetings) to allow Customers to book a time with both the User and the resource. Time slots will only be offered when both the User and the resource are available.

## How to set up

- 1. [Create](http://help.oncehub.com/help/event-types-creating-an-event-type) an Event type for your meeting. You will need to use at least one Event type to ensure common settings between the User and resource. If you only have one Event type, name it with the subject of your meeting.
- 2. Create two [Booking](http://help.oncehub.com/help/creating-a-booking-page) pages: one for the User and a second one for the resource.
- 3. Create a [Master](http://help.oncehub.com/help/master-page-setup-creating-a-master-page) page.
- 4. Select Team or [panel](http://help.oncehub.com/help/team-or-panel-page) page as the Master page [scenario](http://help.oncehub.com/help/master-page-scenarios).
- 5. Go to the **Event types and [assignment](http://help.oncehub.com/help/master-page-event-types-and-assignment-section)** section of the Master page.
- 6. Click **Add Event type**.
- 7. Select the Event types that you want to offer in your Master page.
- 8. Under Booking [assignment](http://help.oncehub.com/help/booking-owners), choose the User's [Booking](http://help.oncehub.com/help/introduction-to-booking-pages) page. The Primary team member owns the calendar event and determines the settings of the meeting, including the location, the booking form, the postscheduling flow, notifications, and third-party integrations.
- 9. Under [Additional](http://help.oncehub.com/help/additional-team-members) team members, select the Booking page you created for your resource. If the Primary team member is connected to a calendar, the resource will be added as a guest to the calendar event and be cc'ed on all notifications.
- 10. Click **Save.**
- 11. Go to the Label and [instructions](http://help.oncehub.com/help/master-page-labels-and-instructions-section) section of the Master page. Here you can define the **Public labels** and **Selection instructions** for your Master page. You should define what a Panel member represents here.
- 12. Click **Save**.
- 13. Go to the Public [content](http://help.oncehub.com/help/master-page-public-content-section) section of the Master page and define the information that Customers will see when they visit your Master page.

You're all set! When Customers visit your Master page, they will only see time slots when the User and resource are available.

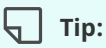

When you use a Master page using Team or panel [pages](http://help.oncehub.com/help/team-or-panel-page), you can generate [one-time](http://help.oncehub.com/help/one-time-links) links which are good for one booking only.

One-time links eliminate any chance of unwanted repeat bookings. A Customer who receives the link will only be able to use it for the intended booking and will not have access to your underlying [Booking](http://help.oncehub.com/help/introduction-to-booking-pages) page. One-time

## **CInceHub** support

links can be [personalized](http://help.oncehub.com/help/using-personalized-links), allowing the Customer to pick a time and schedule without having to fill out the [Booking](http://help.oncehub.com/help/booking-form) form.

Learn more about using [one-time](http://help.oncehub.com/help/one-time-links) links